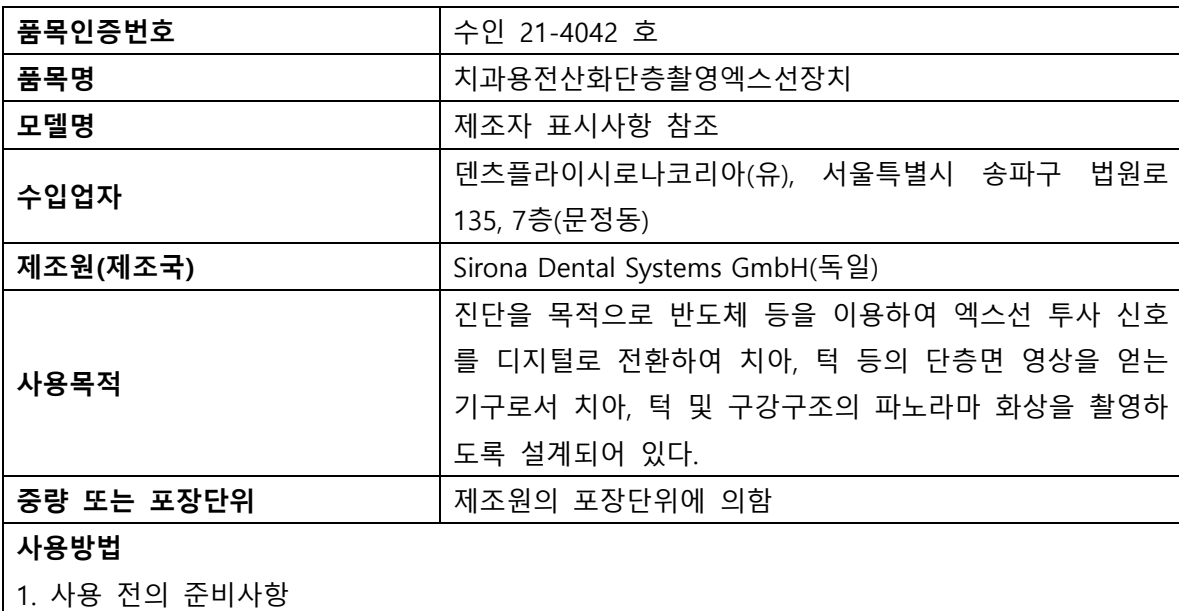

가. 환자 또는 촬영 프로그램에 따라 바이트 피스, 부착 세그먼트, 3D 바이트 피스 또 는 턱 받침대

등의 액세서리를 조립한다.

나. Ceph 센서는 기기를 작동하는 동안 항상 삽입한 상태여야 한다. Ceph 센서를 분리 해야 하는 경우 다음과 같이 실행한다.

<센서 분리>

1) 센서를 잘 잡는다.

2) 버튼을 완전히 누르고 누른 상태를 유지한다.

3) 센서를 가이드에서 아래쪽으로 당긴다.

<센서 장착>

1) 센서를 잘 잡는다.

2) 센서를 양쪽 가이드 나사를 이용해 장치의 가이드 슬리브로 삽입하고 끝까지 꽂는다.

다. 메인 스위치 A 를 위치 I 로 전환합니다.

라. 1 분간 기다립니다. 이지패드의 LED B 가 점등됩니다.

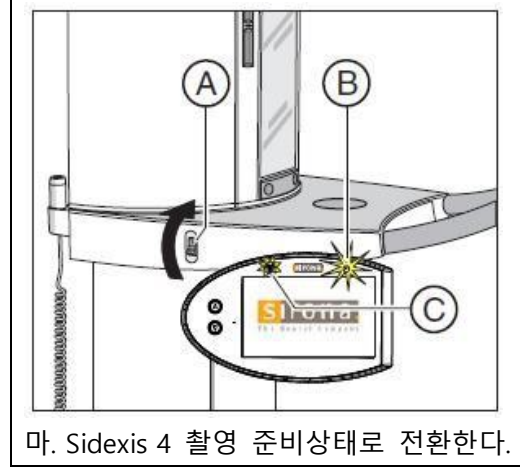

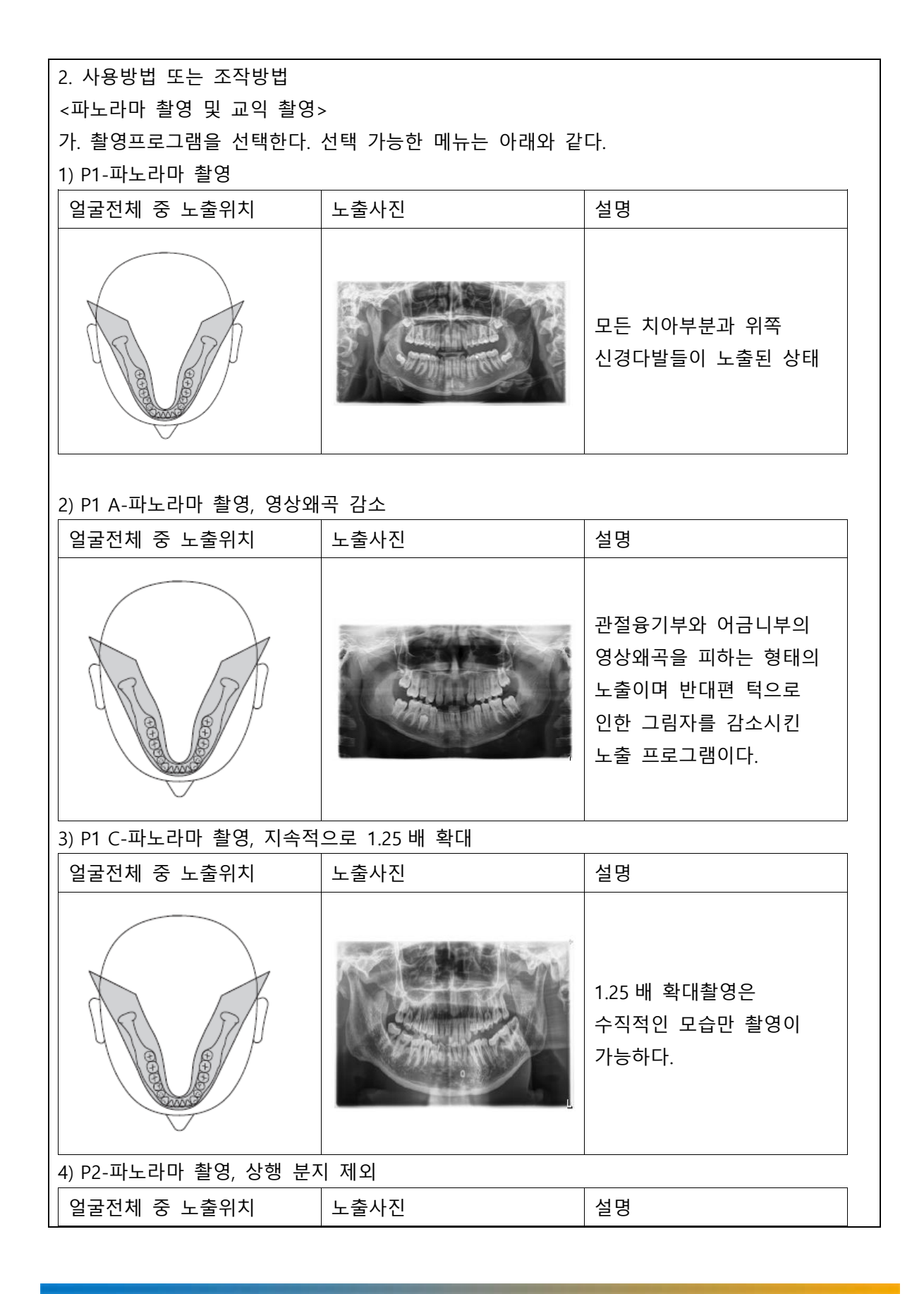

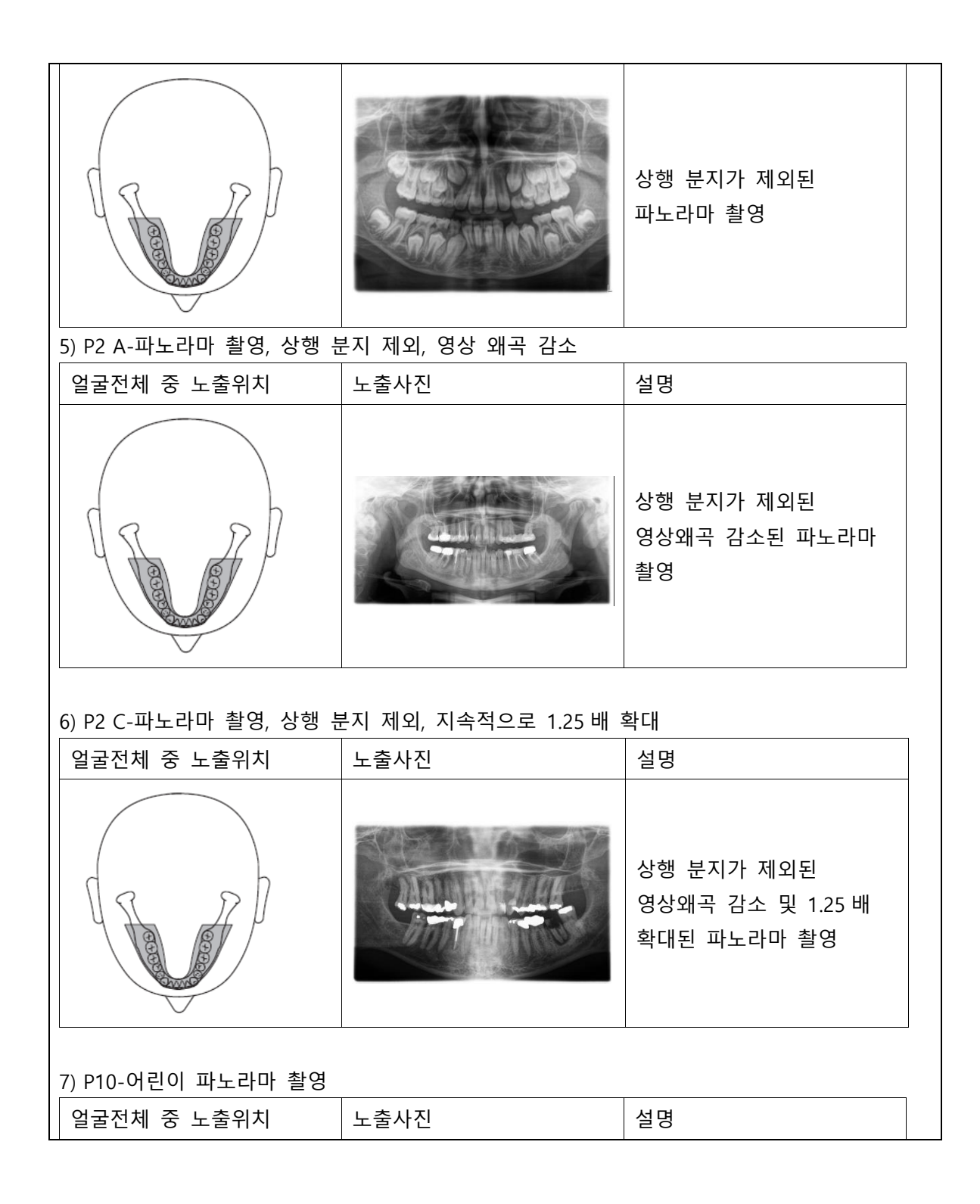

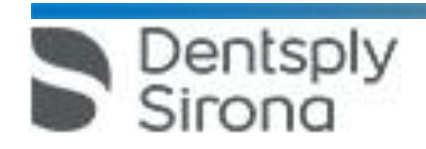

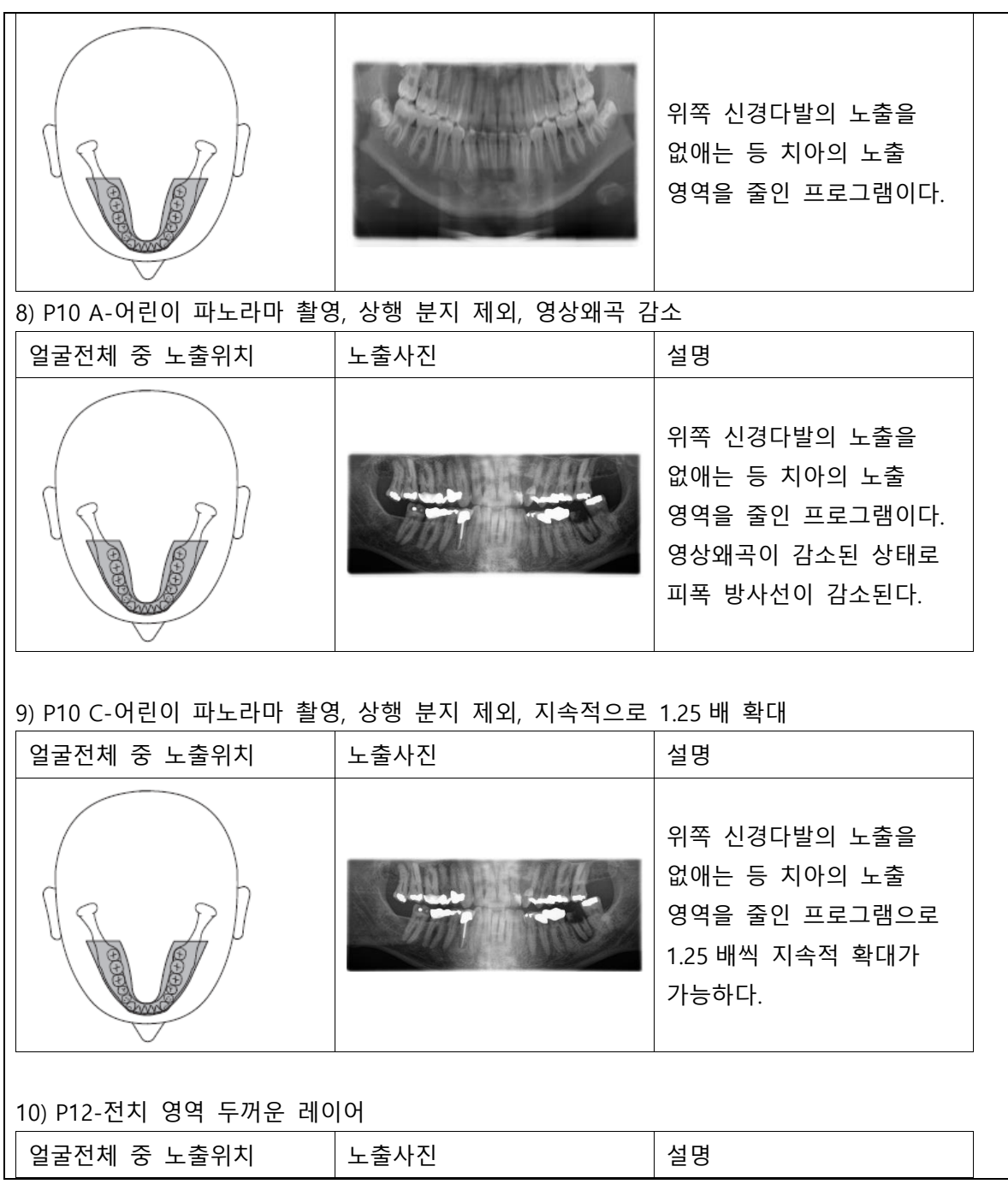

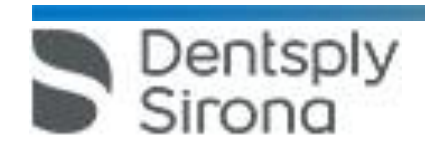

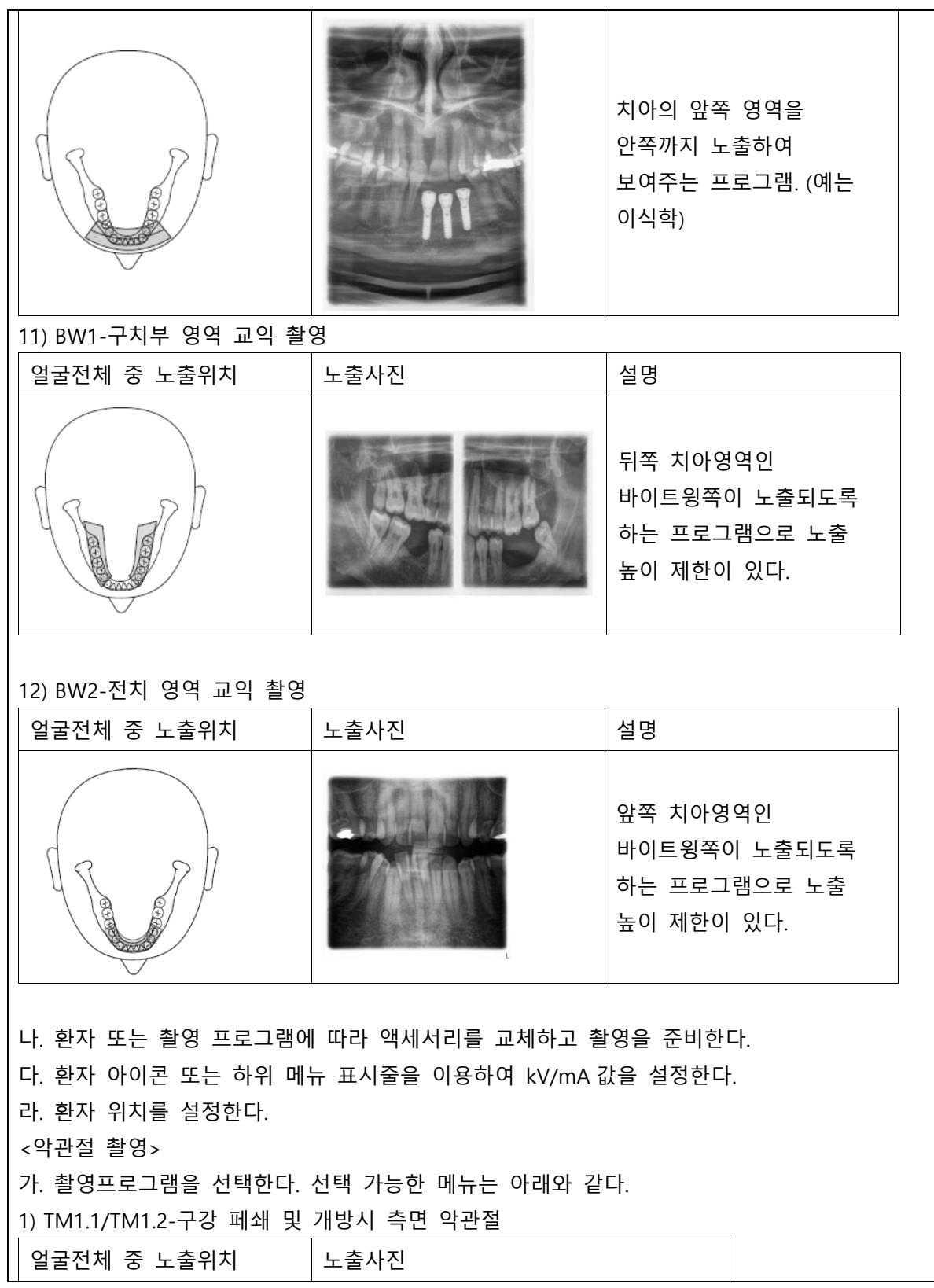

Dentsply<br>Sirona

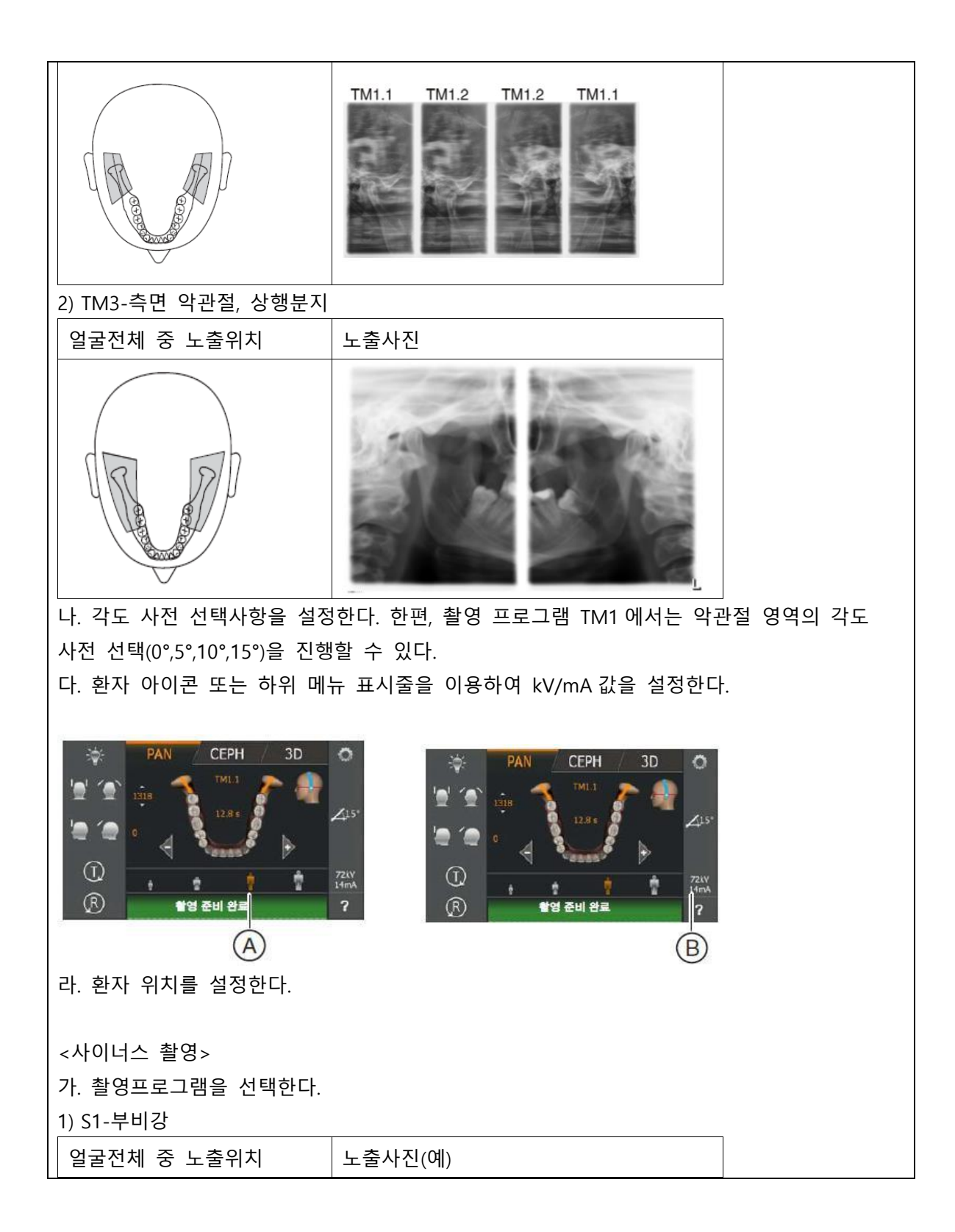

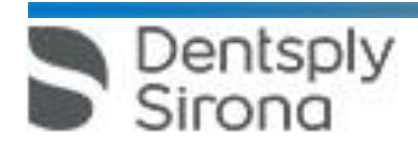

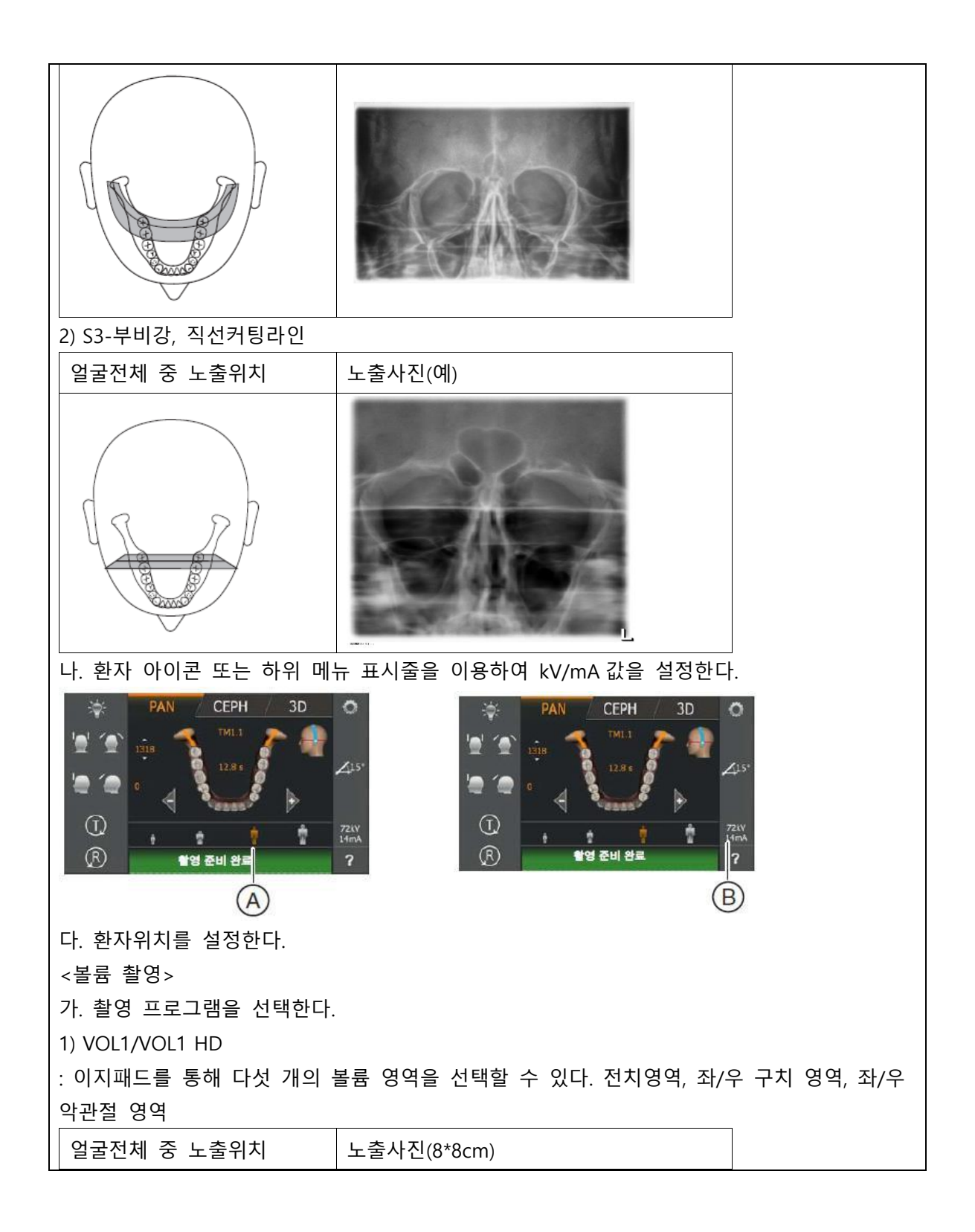

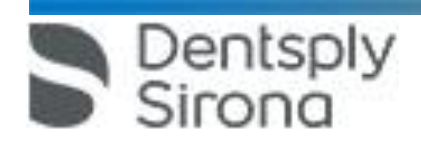

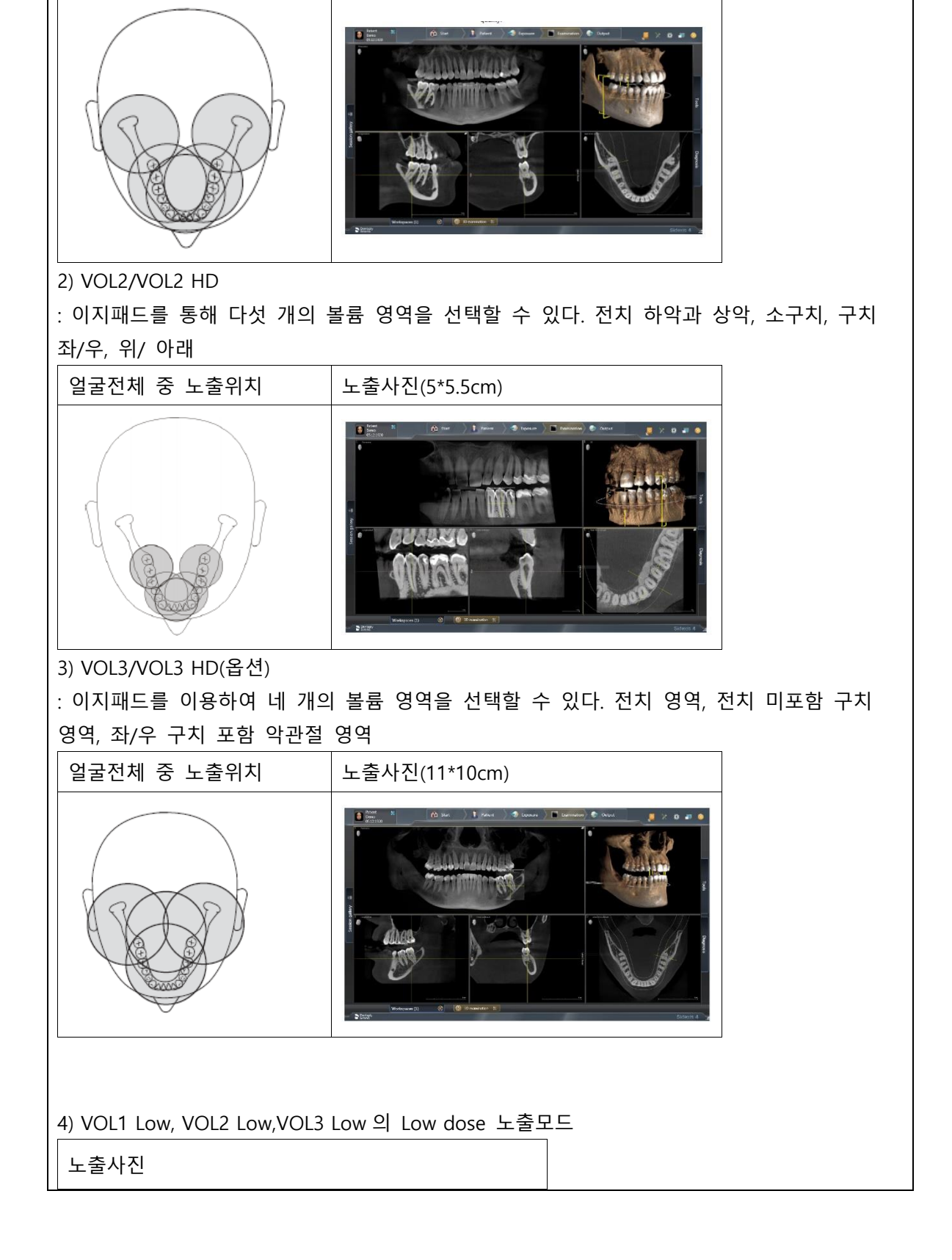

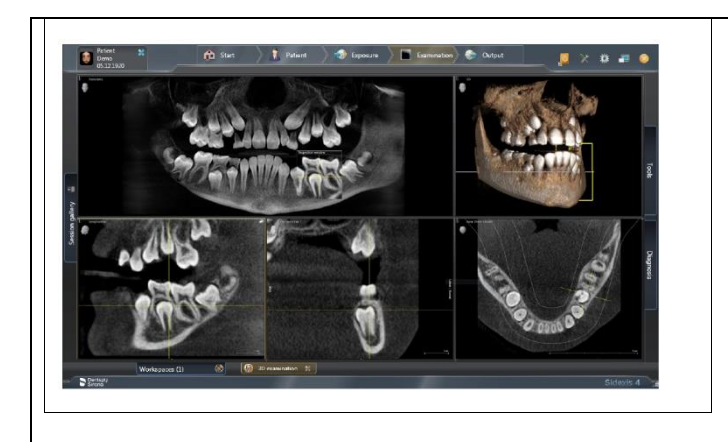

나. 볼륨 영역 및 시준을 다음과 같이 설정한다. 1) 원하는 볼륨 영역 A 를 선택한다. 터치 스크인 중앙의 전치 영역, 구치 영역 또는 악관절 영역(VOL1, VOL3 에서만)의 중 하나를 터치합니다. 그러면 선택한 볼륨 영역 이 주황색으로 표시된다.

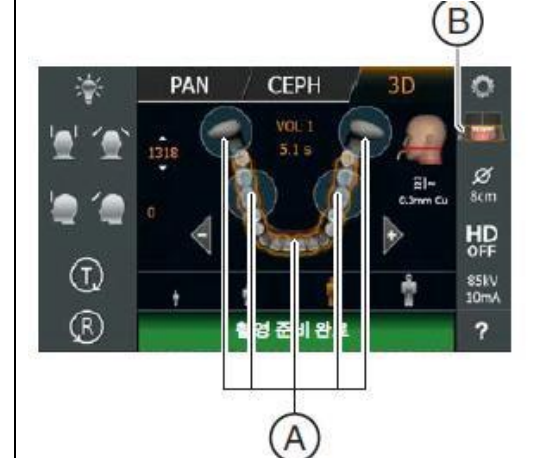

2) 터치 스크린 오른쪽에 있는 사분면 아이콘 B 를 터치한다. 그러면 하위 메뉴 표시줄 이 열린다.

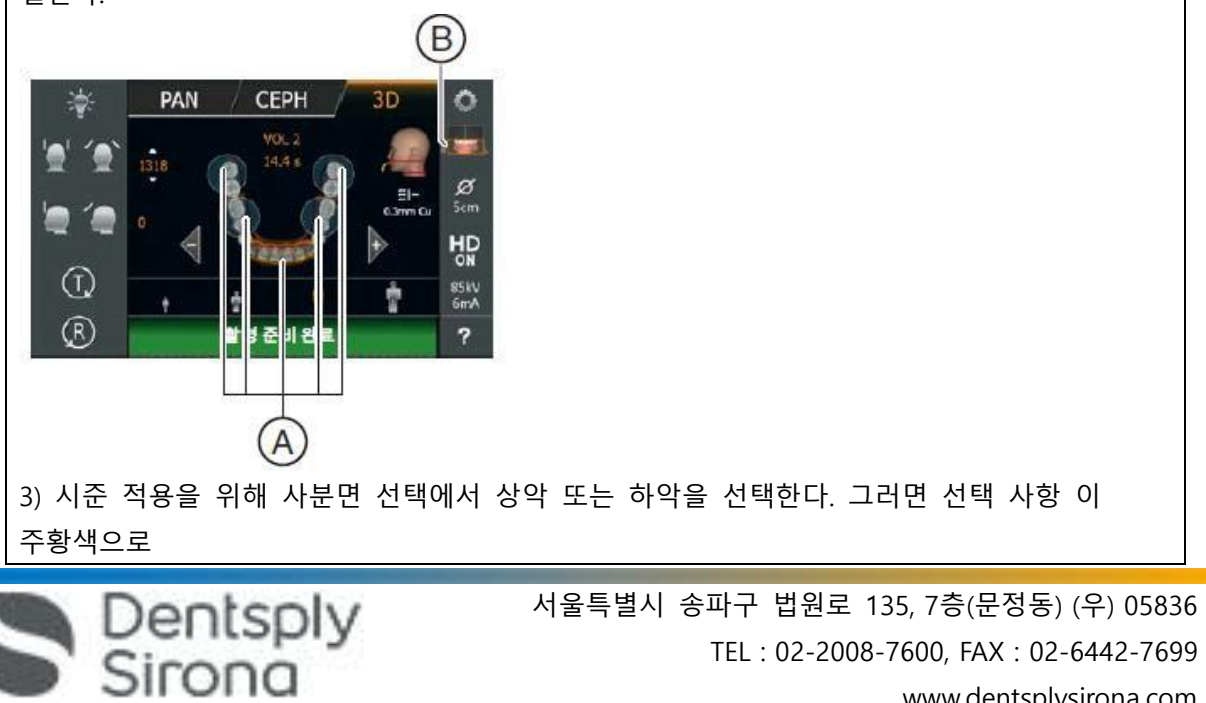

TEL : 02-2008-7600, FAX : 02-6442-7699 www.dentsplysirona.com

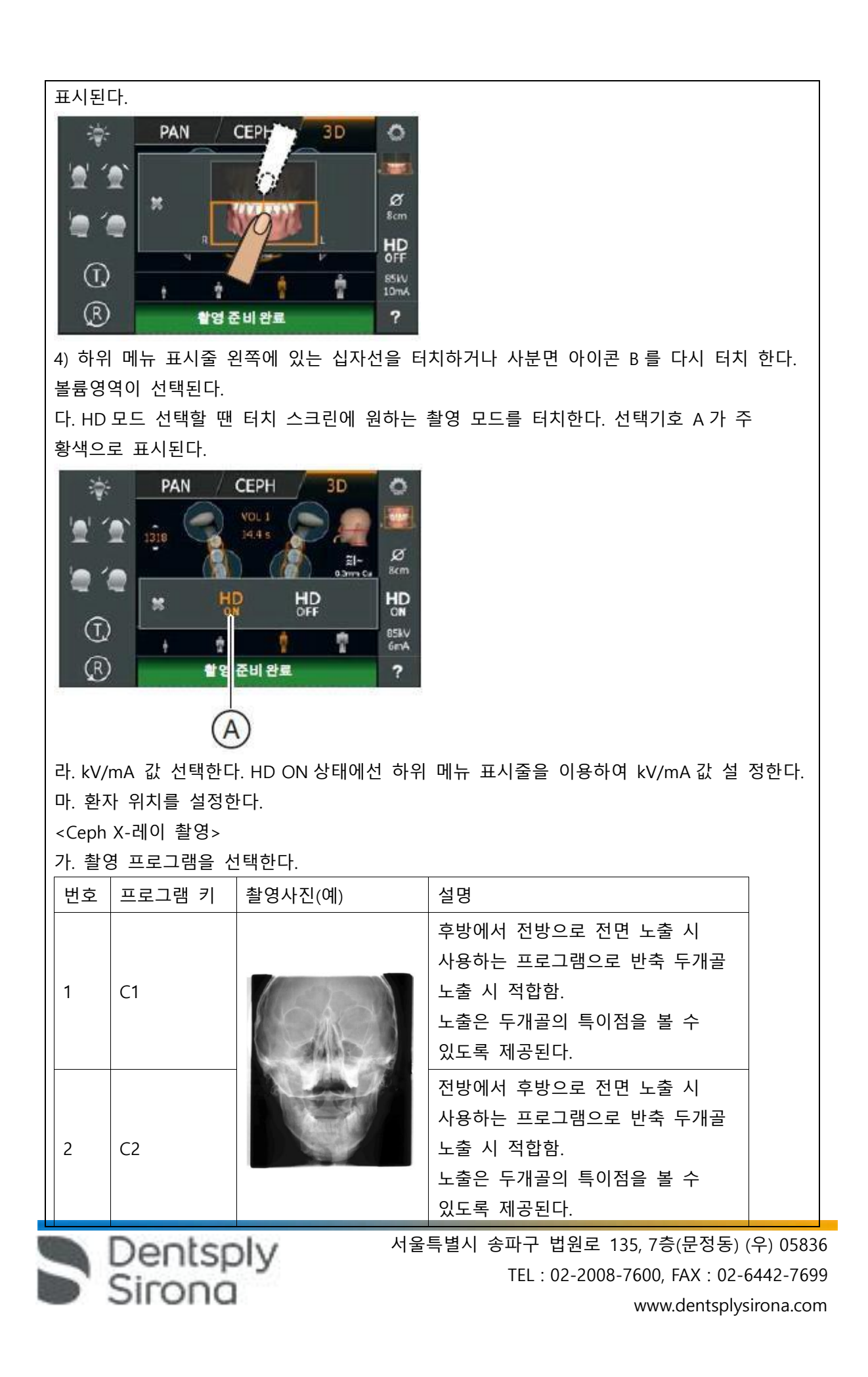

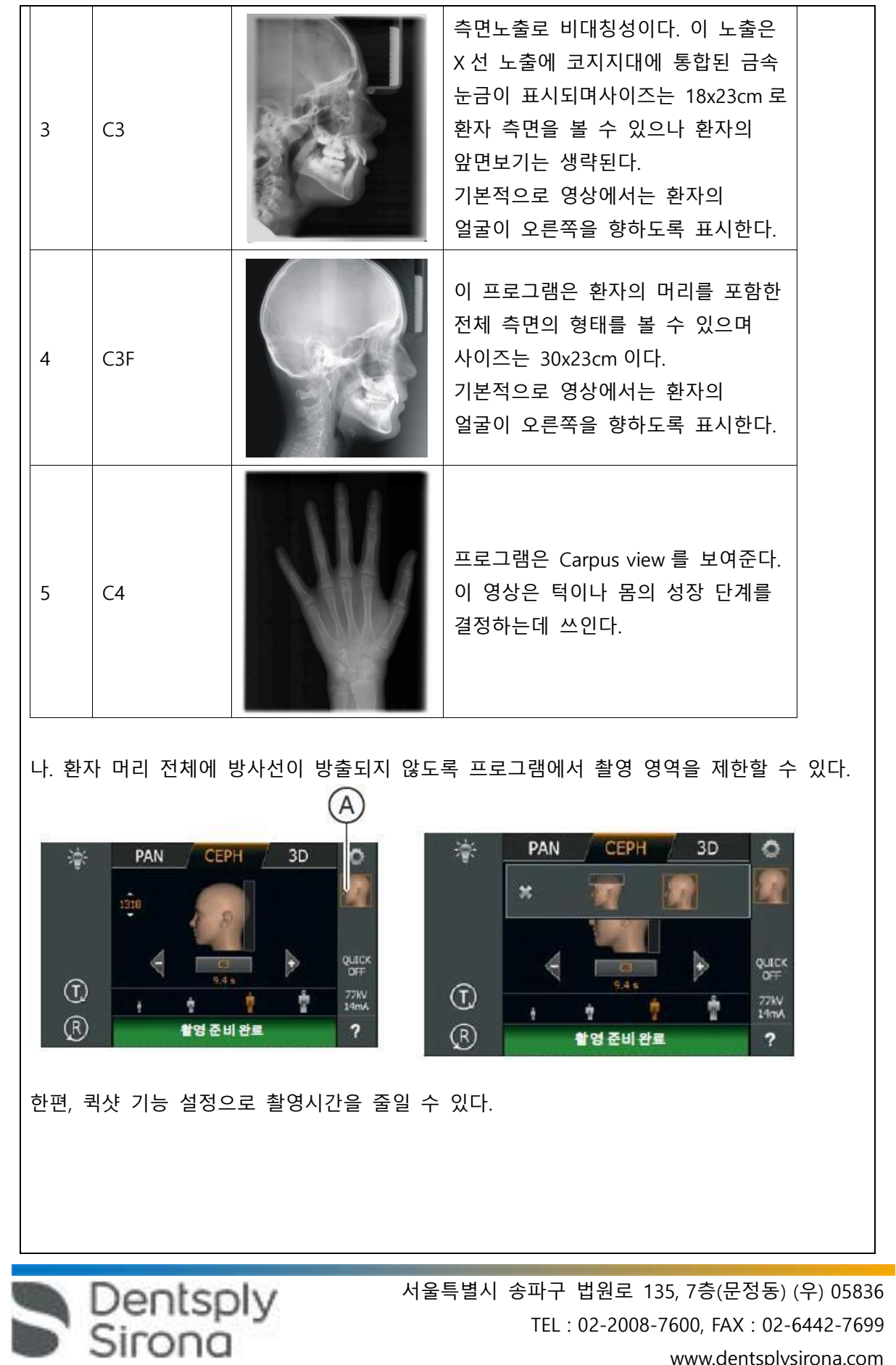

www.dentsplysirona.com

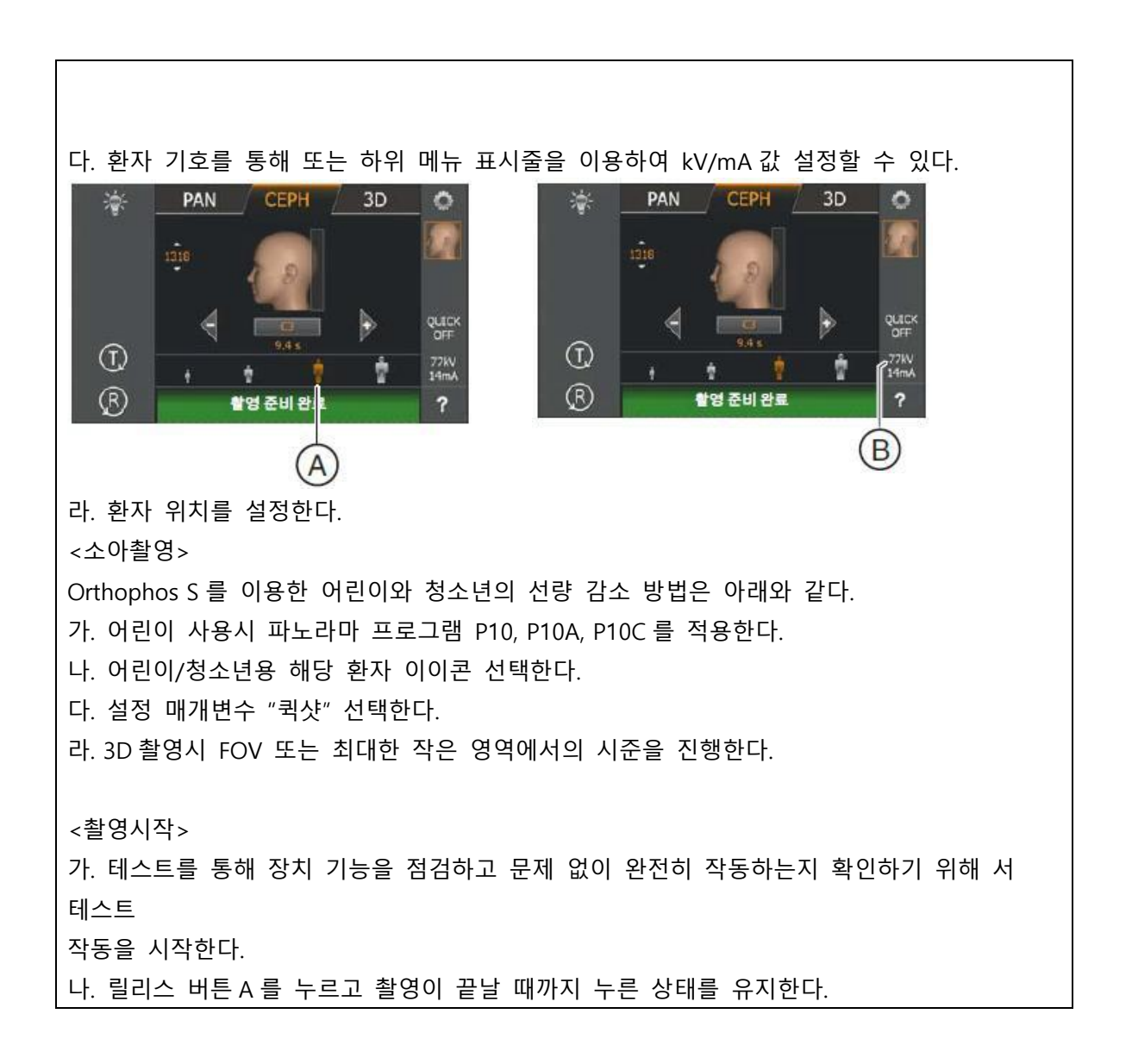

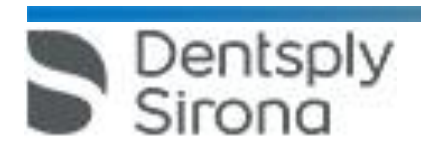

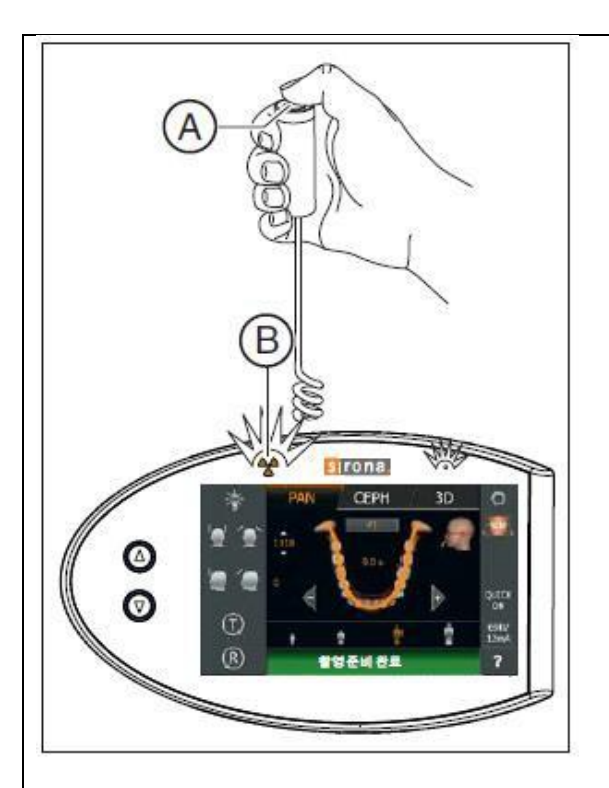

다. 릴리스 버튼 A 를 누른 상태로 유지합니다. 지속음이 울린 후, 펄스 톤(서비스 기술자 가 비활성화할 수 있음)이 울릴 때까지 기다립니다. 터치스크린 메모 줄에 짧은 메시 지"기다려

주십시오"가 표시됩니다. 촬영모드, 촬영 프로그램, 관전압, 관전류, 실제 방 사 시간, 면적 선량계 가 표시된다.

라. 릴리스 버튼 A 를 놓는다. 촬영이 종료되며 X-레이 이미지가 PC 모니터에 표시된다. 마. 환자를 장치에서 가이드한다.

바. 이지패드이 리턴 버튼 'R'를 누른다. 이때 이미지 데이터 확인이 중단되며 회전장치 가 초기 위치로 이동한다. 또한 기기가 다음 촬영 준비를 완료한다.

사. 두개의 악관절 촬영 프로그램 TM1.1 의 경우 두 개의 이미지(TM1.1 및 TM1.2)가 촬영되며 다음의 순서로 촬영한다.

1) 환자에게 입을 벌리게 하십시오.

Dentsply<br>Sirona

2) 릴리스 버튼 A 를 다시 누르고 두 번째 촬영이 끝날 때까지 누른 상태를 유지한다. 그러면 두 번째 촬영이 시작됩니다. 터치 스크린 메모 줄에 "촬영이 시작됩니다" 메시지가 표시됩니다.

3) 지속음이 울린후, 펄스 톤(서비스 기술자가 비활성화할 수 있음)이 울릴때까지 기다리십시오.

4) 릴리스 버튼 A 를 놓으십시오. 그러면 두 번째 촬영이 종료되면 잠시후 X-레이 이미지가 PC 모니터에 표시된다.

<이미지 전송 및 원시 데이터 가져오기 실행시 발생하는 문제 복구 프로그램> 가. 복구상태의 X-레이 장치를 선택한다. 나. 현재 사진을 선택한다. 다. 등록된 환자가 복구 모드의 장치로 X 선 촬영 한 경우 복구 시작을 클릭합니다. 라. 등록된 환자와 장치가 일치하지 않으면 아니요를 클릭한다. 마. Sidexis 4 에서 복구 상태에 맞는 환자를 등록한 후 "복구 시작" 단추를 클릭한다. 연결이 성공적으로 실행되면 데이터가 전송된다.

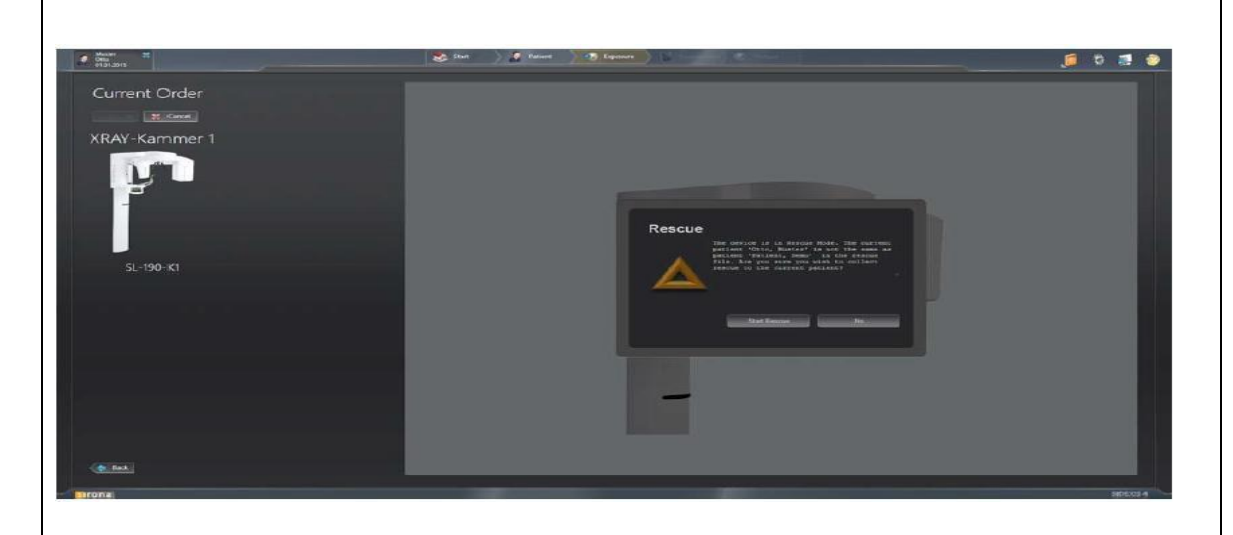

<데이터 가져오기> 가. SIDEXIS 4 를 시작합니다.

**<Sidexis 4 사용방법>**

가. 사용 전 준비사항

1) 단계표시줄에서 "Start" 단추를 클릭한다.

## **Start**

2) Sidexis 4 가 "Start" 작업 단계로 이동한다.

3) 작업 목록(A) 및 일정목록(C)이 표시된다. 표시필드 (B)에는 열려있는 X 선 작업의 개수 및 대기 중 인 일정의 개수가 표시된다. 처음 프로그램을 시작할 때는 목록이 닫혀 있으나, 화살표 기호(D)를 클릭하면 리스트가 열린다.

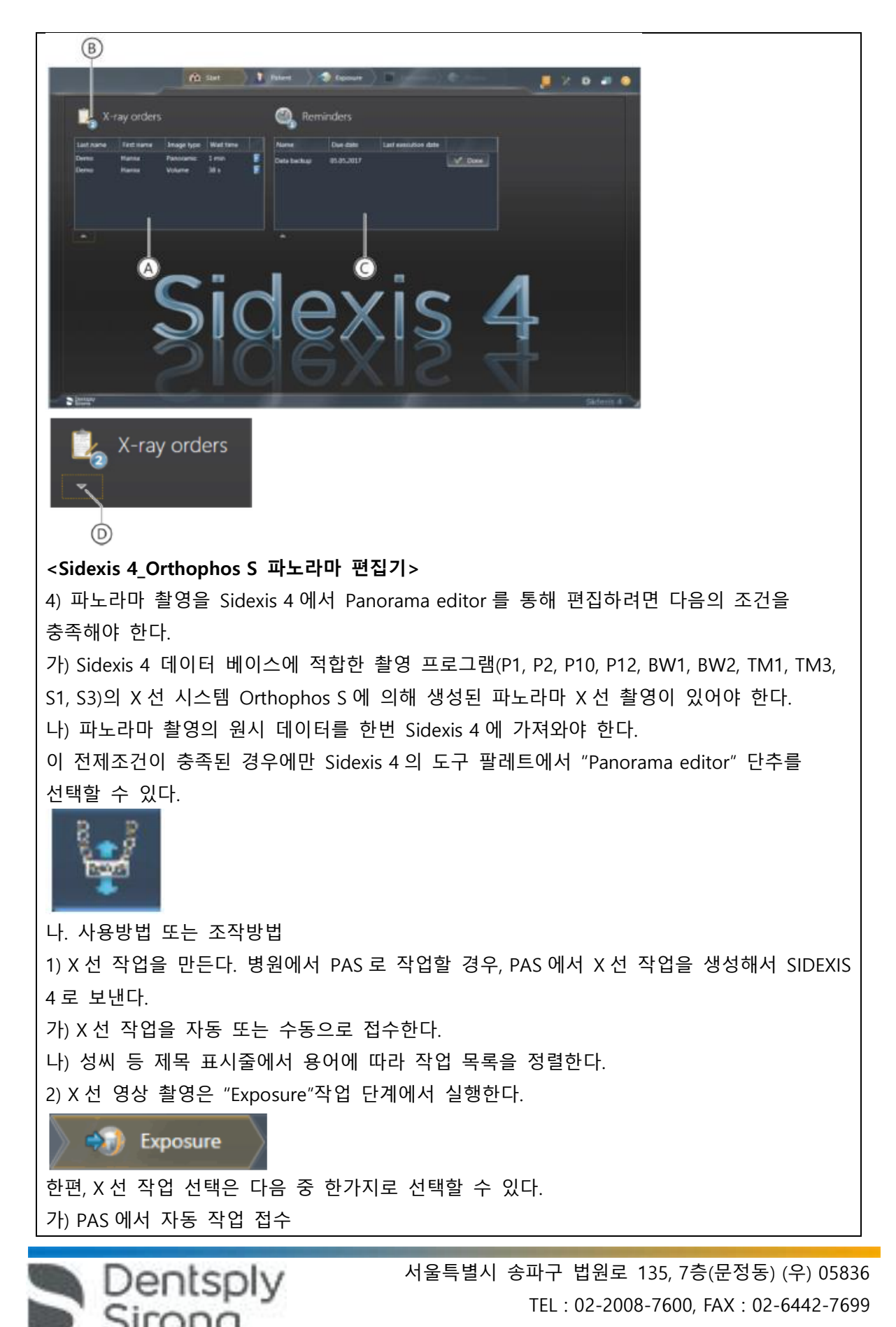

www.dentsplysirona.com

나) 작업 목록을 통해 수동 작업 접수 다) Patient 작업 단계를 통해 PAS 없는 새작업 정의 라) Patient 작업 단계를 통한 작업 반복 3) 촬영을 위한 X 선 기기를 선택한다. 가) 검사할 치아를 치아도에서 마우스로 선택 및 적응증을 적용한다. 나) 기기에서 X 선 촬영을 아래와 같이 실행한다. ① 액세서리를 장치에 끼우고 해당 위생 보호 커버를 씌운다. ② 기기에서 원하는 촬영 프로그램을 선택한다. ③ 촬영 매개변수와 kV/mA 값을 설정한다. ④ 장치에서 환자의 위치를 잡는다.  $(5)$  촬영을 시작한다. 다) 반복 촬영이 필요한 경우 아래의 방법으로 진행할 수 있다. ① Patient 작업 단계에서 마지막 X 선 영상 촬영 반복 Latest exposures CAD/CAM planning<br>1 month ago **Color Photo** Panorami Volume m 2 y Intraoral

② Examination 작업 단계에서 현재 열려 있는 X 선 영상 촬영 반복 라) 동일한 환자에게서 여러개의 구강내 X 선 촬영을 수행할 수 있도록 Sidexis 4 는 다양한 구강내 촬영 시리즈를 위한 템플릿(A)을 이용할 수 있다.

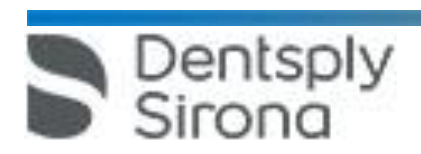

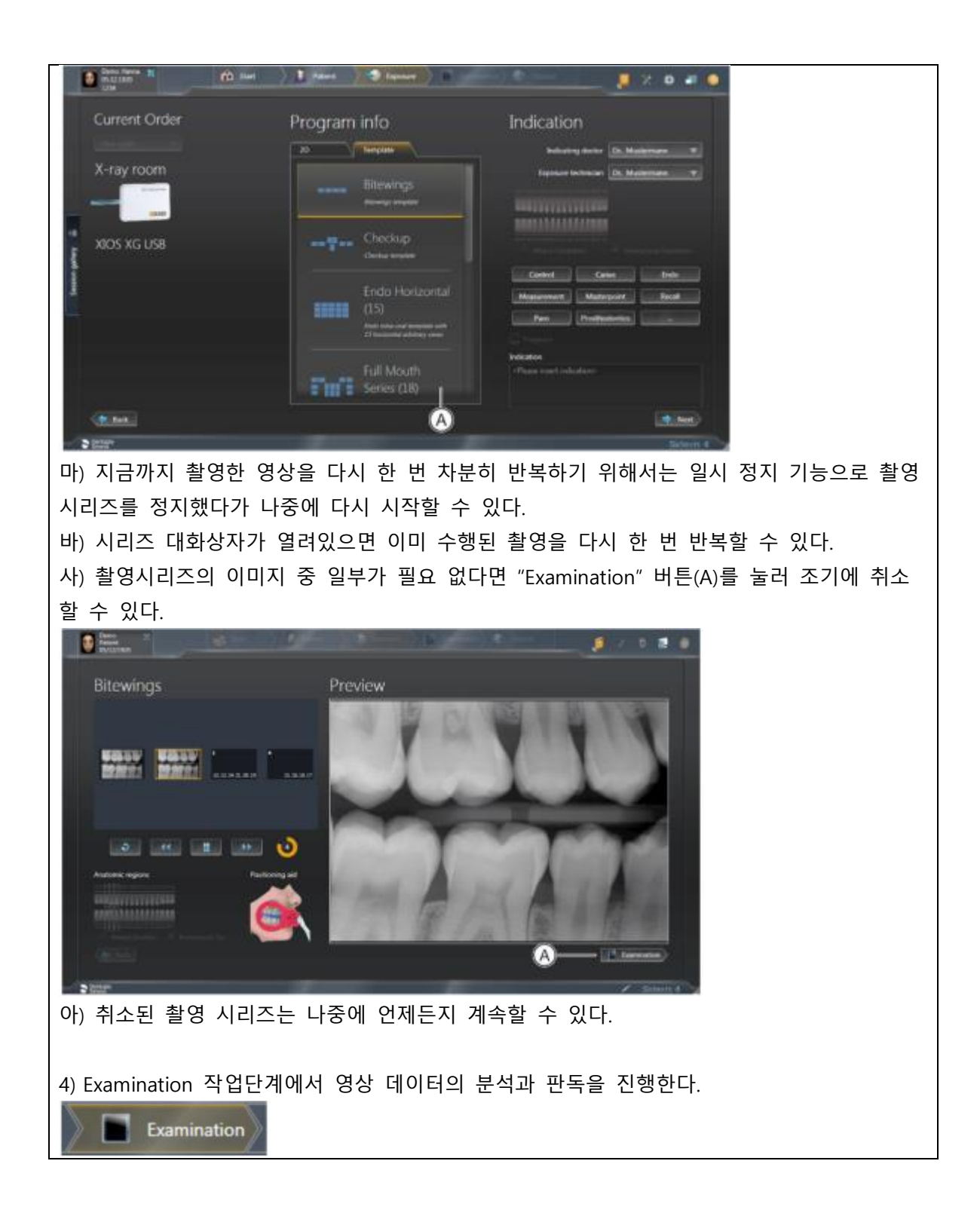

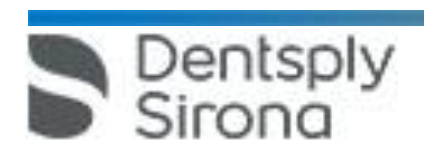

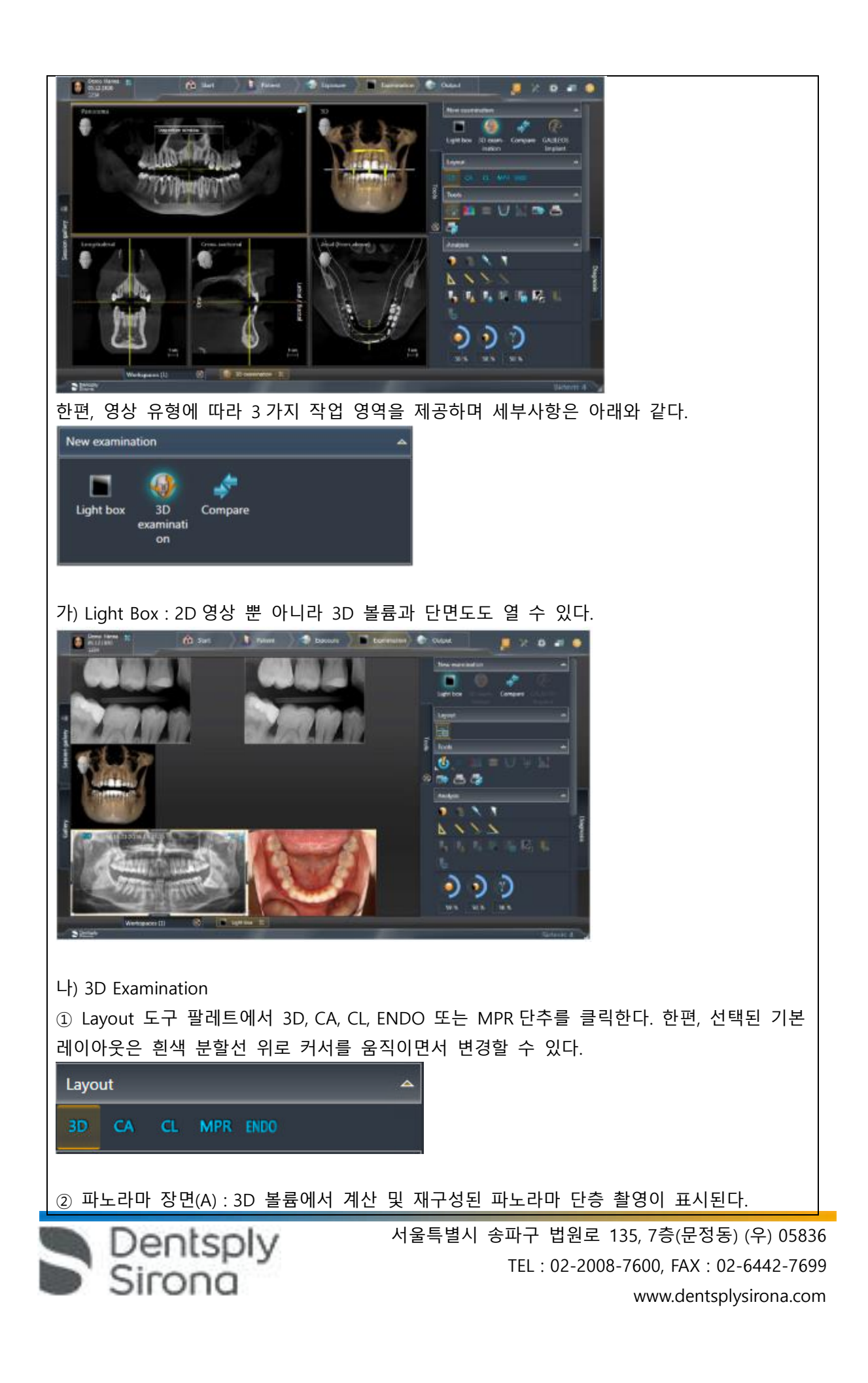

파노라마의 단층 촬영은 볼륨에서 파노라마 곡선(B)를 토대로 계산한다. 파노라마 장면에서는 검사창(C)을 표시할 수 있다. 검사 창에서는 볼륨의 단면(D)이 표시된다.

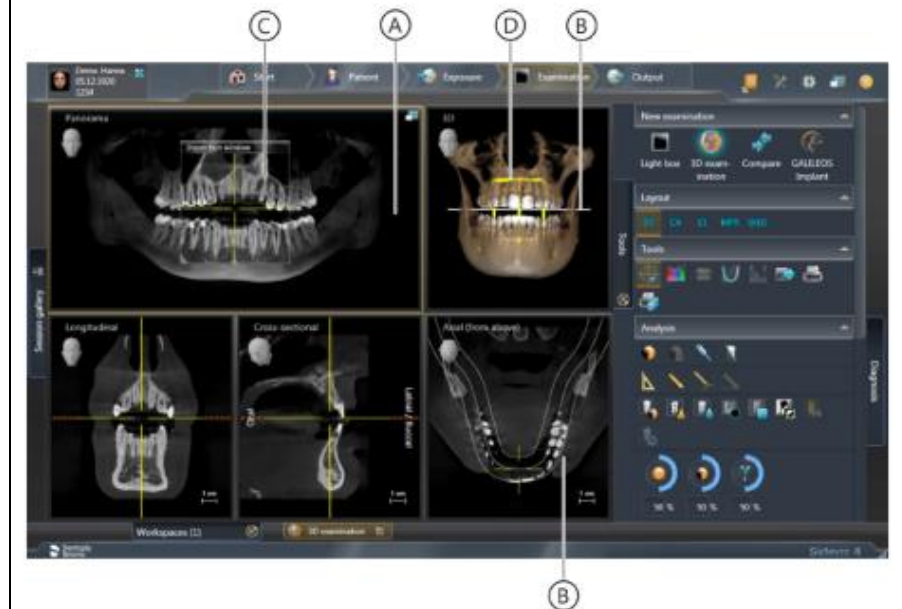

③ 3D 장면 : DVT 촬영의 3D 재구성이 표시된다. 3D 재구성은 x,y,z 의 세축에서 마우스로 회전가능하다.

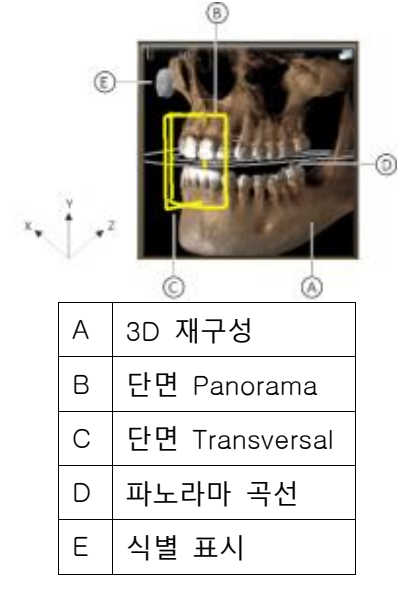

이때 마우스 버튼을 누른 상태에서 X, Y, Z 방향 커서를 이동하여 시점 변경이 가능하다. 3D 픽토그램을 통해 선택할 수 있는 여덟가지 기본 시험은 아래와 같다. : 위, 뒤, 아래, 오른쪽, 비스듬히 오른쪽, 앞, 비스듬히 왼쪽, 왼쪽

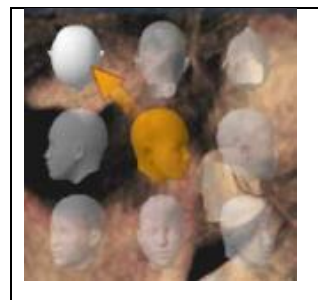

④ 단면도 : 단면도 제공가능하며 세부사항은 아래와 같다. -종단면(Longitudinal) : 파노라마 곡선에 접선으로 진행되는 평면 단면을 나타낸다. 파노라마 곡선은 파노라마 곡선 편집기를 통해 환자의 치열궁에 맞게 조정가능하다.

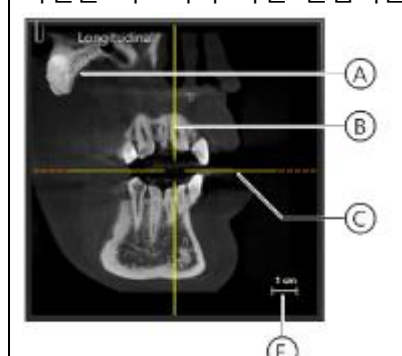

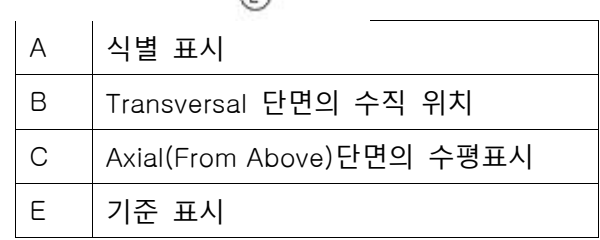

-횡단면(Transversal) : 파노라마 곡선에 수직으로 진행되는 평면 단면을 나타낸다. 파노라마 곡선은 파노라마 곡선 편집기를 통해 환자의 치열궁에 맞게 조정 가능하다.

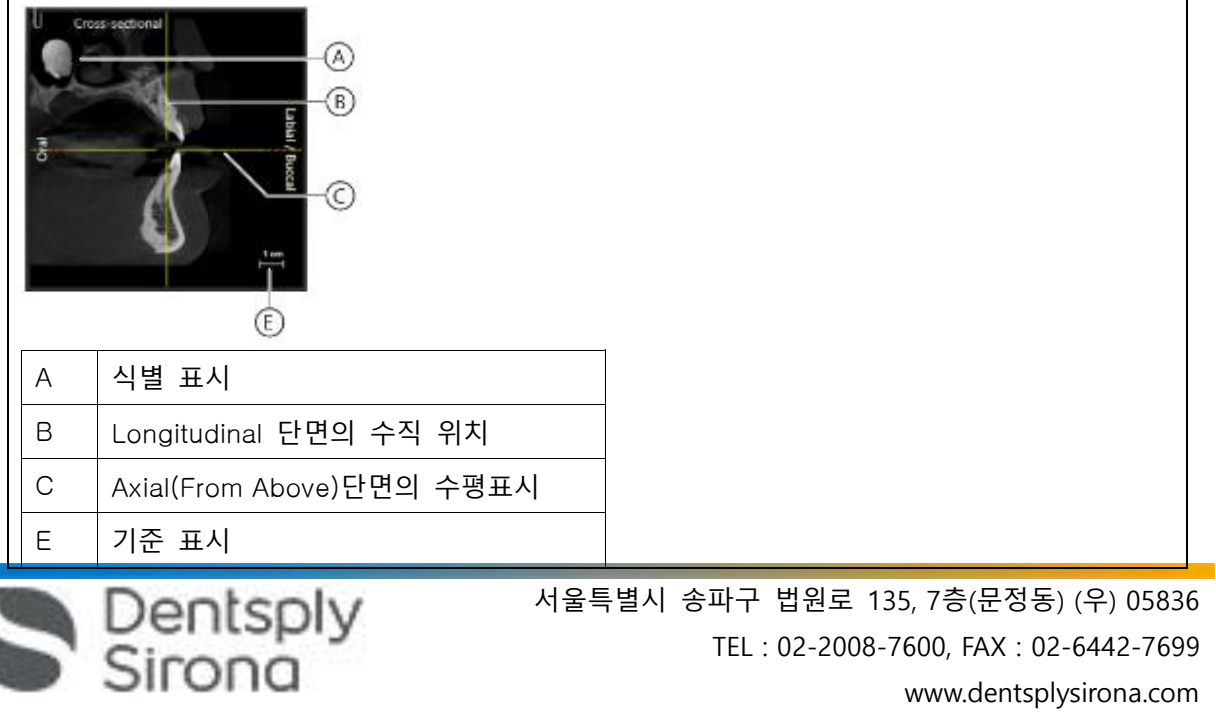

-측면(Axial) : 파노라마 곡선에 평행으로 진행되는 평면 횡단 단면을 나타낸다. 축방향 단면도를 이용해서 교합면에서 횡방향 단면을 조사할 수 있다.

![](_page_20_Picture_1.jpeg)

E 기준 표시

-시상면(Sagittal) : 시상면에서 평면 단면을 나타낸다. 시상면 단면도를 이용해서 시상면에서 단면을 조사할 수 있다.

![](_page_20_Figure_4.jpeg)

![](_page_20_Picture_5.jpeg)

![](_page_21_Picture_0.jpeg)

![](_page_21_Picture_1.jpeg)

C Axial 단면의 수평 위치

E 기준 표시

-세팔로(Ceph) a.p.(앞에서)/p.a.(뒤에서)

![](_page_21_Picture_5.jpeg)

-세팔로 측면 : 후막 투영은 볼륨 데이터에서 계산한다.

![](_page_21_Picture_7.jpeg)

다) Compare : 두 개의 볼륨 및 두 개의 단면도 또는 최대 네 개의 2D 영상을 서로 비교할 수 있다 비교한 이미지는 서로 상관되며, 열려있는 창 중 하나에서 다음 기능이 수행되면 열려있는 모든 창에 적용된다. -밝기 및 대비 변경 -색조값(감마) 변경

![](_page_21_Picture_9.jpeg)

-이미지 필터 -미디어 창의 내용 확대/축소 -미디어 창에서 내용 이동 -투영 유형 변경(3D 볼륨이나 단면도를 비교할 때) -단면도를 통한 탐색 5) 영상 분석과 판독시 영상을 아래와 같이 편집할 수 있다. 가) 밝기/대비/색조 나) 이미지 필터: 릴리프 필터, 선명효과 필터, 노이즈 감소 필터, 불러효과튜브, 이미지 반전, 가색상(false color) 필터 다) 이미지 방향 변경: 회전(시계방향/반시계방향으로 90°), 미러링(수평/수직 미러링) 라) 표면 데이터 편집(Editing surface data): 도구 도킹 창을 통해 가져온 표면 데이터를 소급하여 편집할 수 있다. 마) 측정실행 : 각도, 길이, 기준 측정, 골밀도 바) 3D 장면 표시 최적화 사) 외부 볼륨 조절 : 회색 값 분포 설정, 골격 기준 값 설정 아) 결과 기록 : 진단 도킹 창에서 이미지 데이터의 분석에서 나온 모든 소견은 기록할 수 있다. 자) 여러 스테이션에서 병렬 작업 : 여러 워크스테이션에서 동일한 세션/미디어 항목을 동시에 열고 처리 할 수 있다. 그러나 이러한 경우 기능이 제한될 수 있다. 6) 병원에서 중앙 PAS(Practice Administration Software, 업무관리 소프트웨어)로 작업할 경우, 환자 데이터의 관리는 먼저 PAS 를 통해 시행한다. PAS 에서 도착한 모든 X 선 작업과 함께 Sidexis 4 는 해당 환자 기록의 사본을 Sidexis 4 데이터 베이스 및 환자표에 적용한다.

가) 환자표로 작업 : PAS 에서 데이터를 가져오거나 사용자가 Sidexis 4 에서 생성한 모든 환자를 표시한다.

![](_page_22_Picture_2.jpeg)

![](_page_23_Picture_0.jpeg)

![](_page_24_Picture_0.jpeg)

![](_page_24_Picture_1.jpeg)

![](_page_25_Picture_0.jpeg)

Dentsply

![](_page_26_Picture_0.jpeg)

TEL : 02-2008-7600, FAX : 02-6442-7699 www.dentsplysirona.com

![](_page_27_Picture_0.jpeg)

가) Layer Orientation Adjustment 단추를 클릭한다. 나) Pan 보기 위로 커서를 움직이고, 마우스 왼쪽 버튼을 누른 상태에서 언제든지 이미지 영역을 확장하거나 이미지를 이동시킬 수 있다. 그러면 Panorama editor 가 자동으로 "Layer Orientation Adjustment" 메뉴로 전환된다.

17) 파노라마 편집기를 닫을 때, 변경된 또는 새로 생성된 보기를 삭제하거나 Sidexis 4 데이터 베이스에 저장할 수 있다.

가) 보기를 저장하고 Panorama editor 를 닫을 때는 "Save and close" 단추를 클릭한다. 그러면 보기가 Sidexis 4 "Light Box"에 표시된다.

Save and close

나) Panorama editor 를 닫고 보기의 변경사항을 삭제하려면, "Cancel" 단추를 클릭한다.

![](_page_28_Picture_5.jpeg)

## **<Sidicom QR>**

18) Sidicom QR 을 설치한 후 아래와 같이 시작한다.

가) Sidexis 내에 열려 있는 검사 창을 모두 닫는다.

나) 메뉴의 "Exam-Import-Select PACS exam.."을 통해 plug-in 에 접속한다. 툴바에 Sidicom QR 의 아이콘이 고정되어 있다면 아이콘을 클릭한다.

![](_page_28_Picture_10.jpeg)

19) 체크박스를 이용하여 검색어를 설정하고 데이터 검색 후 검색된 자료에서 전송을 원하는 자료를 선택하고 "OK" 버튼을 누르면 선택된 자료가 자동으로 Sidexis 로 전송된다.

나. SIDEXIS 4 에서 구성 메뉴 ORTHOPHOS SL 을 불러옵니다.

다. DATA Import 단추를 선택합니다.

라. "Acquisition Server"목록 상자에서 해당 서버에 의해 촬영이 생성되었고, 파노라 마 편집기를 사용 하기 위한 원시데이터를 로드하려는 획득 서버를 선택한다. 마. 가져올 데이터 컨테이너의 촬영이 "ready" 상태로 표시면 "Read" 단추를 클릭하여 촬영을 가져온다. 가져올 데이터 컨테이너의 촬영이 "Working"상태로 표시되면 "Renew reconstruction"

단추를 클릭하여 촬영을 가져온다.

<촬영 중단>

![](_page_28_Picture_17.jpeg)

![](_page_29_Picture_0.jpeg)

![](_page_30_Picture_0.jpeg)

![](_page_30_Picture_2.jpeg)

**사. 멸균에 적합한 모든 부속품은 132 °C(270 °F)에서 4 분 이상의 유지 시간과 2.1 bar(30.5 psi)의 과압 상태에서만 멸균해야 한다. 아. X 레이 촬영 결정 전 해당 환자에게 유익이 큰지 위험이 큰지 고려 후 노출을 진행해야 한다**. 2. 부작용 가. 연골 구조물이 표시 될 수 있다. 나. 연조직이 표시될 수 있다. 3. 적용상의 주의 가. 카퍼스 지지판 사용시 판만 가볍게 누르도록 지시한다. 나. 시스템의 작동은 환자의 신체 체질, 옷 또는 드레싱에 의해 또는 휠체어나 병원 침대에 의해 악영향을 받을 수 있다. 장치의 이동이 금지되면 노출이 자동으로 종료되므로 이러한 것들에 의해 작동이 종료되지 않도록 한다. 다. 노출 발생 버튼을 너무 일찍 놓지 않도록 주의한다. 노출이 끝날 때까지 해제 버튼을 누르십시오. 방사선은 피폭 주기 동안 여러 번 방출될 수 있다는 점에 유의한다. 라. R 키를 누르면 장치가 시작 위치로 이동한다. 장치에 배치된 환자가 움직이는 부품에 의해 부상을 입을 수 있으므로 시작 위치로 옮기기 전에 환자가 장치에 위치하지 않았는지 확인한다. 마. 세척 또는 소독 시 환기 슬롯을 통해 액체가 장치 또는 배출 버튼에 들어갈 수 있으므로 환기 슬롯 또는 해제 버튼에 액체가 표면을 따라 흐르지 않도록 하십시오. 4. IT/Cyber security 상의 주의 사항 가. 장치가 진료소 또는 진료소의 네트워크에 통합된 경우 Densply Sirona 는 두 번째 네트워크 어댑터를 설치하는 등 X 선 장치와 X 선 이미지 PC 사이에 "개인 LAN"을 설치하는 것을 권장한다. 나. 적절한 IT/사이버 보안 보장을 위해 고정 IP 주소를 할당하며, DHCP 를 통해 IP 주소를 할당해서는 안된다. 다. 최적의 보안 IT 환경을 위해 Densply Sirona 는 Windows 10 Enterprise LTS 와 같은 장기적 지원을 제공하는 Windows 10 운영 체제를 사용할 것을 강력히 권장한다. 라. 악성 프로그램 및 사이버 공격으로부터 효과적인 보호를 보장하기 위해 Densply Sirona 는 X 선 이미지 PC 에 Windows 네트워크용 최신 보안 도구(예: 악성 프로그램 보호, 방화벽, 침입 탐지 시스템)를 설치해야 한다. 마. 오류 메시지 E5 1404(네트워크 연결 끊김): 노출 준비 상태를 설정하기 전에 장치를 다시 시작해야 한다. 재시작 후 오류가 다시 발생하면 사이버 공격을 가정하고 환자 노출을 수행하기 전에 네트워크 관리자에게 문의한다. 바. Densply Sirona 는 운영 체제에 가상 머신을 사용하는 것을 권하지 않는다.

Dentsply<br>Sirong

사. Densply Sirona 는 X 선 이미지 PC 에 필요한 경우가 아니라면 추가 소프트웨어를 설치하는 것을 금한다. 아. Densply Sirona 는 PC 운영 체제의 보안 업데이트를 즉시 설치할 것을 강력히 권장한다. 자. Densply Sirona 는 사용자 접근이 제한된 워크스테이션에만 PC 소프트웨어를 설치할 것을 강력히 권장한다. 차. Densply Sirona 는 진료소 또는 진료소의 IT 인프라에 대한 물리적 액세스를 제한할 것을 강력히 권장한다. 카. 서비스 기술자만 소프트웨어 구성 요소를 업그레이드할 수 있다. 5. 소프트웨어 사용 시 일반적 주의 가. Sidexis 4 를 통해 X 선 촬영을 직접 할 수는 없다. 촬영 준비만 된다. X 선 촬영을 하기 위해서는 기기에서 작동 버튼을 눌러야 한다. X 선 촬영을 실행하기 위한 세부사항은 기기의 상세 사용 설명서를 참조한다. 명시된 안전 지침 및 경고에 반드시 유의한다. 나. 사용자는 임상적으로 동등한 영역을 서로 비교하도록 한다.

다. PMS 로 생성된 환자는 Sidexis 4 에서 편집할 수 없다.

Dentsply<br>Sirong

라. 내부 카드 번호가 있는 환자를 Sidexis 4 로 새로 생성하고 병원에 PMS 가 갖춰져 있는 경우, Communication Partners 구성 메뉴에서 반드시 Report internal patient ID if external is missing 확인란을 활성화해야 한다. 그렇지 않으면 환자 목록에 이중 항목이 생길 수 있다. 마. Patient Display 구성 메뉴에서 Card-index no 확인란만 활성화 되어 있으면 모든 환자에 대해 카드 번호를 입력해야 환자를 명확하게 식별할 수 있다.

바. Sidexis XG 에서 적용된 원격 X 선 영상에서는 영상위치와 상관없이 영상 오른쪽 아 래에 항상 R 이 삽입됩니다. 이는 혼돈을 초래할 수 있습니다. Sidexis XG 에서 옮겨진 영상에 있는 L 마크는 종래 영상에서 알려진 R/L 마크와 비교할 수 없습니다. 모든 원 격 X 선 영사에서 표시 R 은 방사선 투과 방향이 아니라 원래 보기에서 영상을 반대로 뒤집어 보지 않도록 보장해 주는 표시입니다.

사. 로그인되지 않은 환자의 미디어를 가져오는 동안, 환자가 로그인되어 있지 않다면 여기에서 수동으 로 환자에게 미디어를 할당해야 합니다. 이를 위해서는 미디어를 선택 한 후 미디어를 할당할 환자 표의 환자를 두 번 클릭한다. 로그인된 환자에서도 이런 식으로 다른 환자 이름을 선택할 수 있다. 이는 이미 환자 이름이 있는 DICOM TIFF 파일에도 적용된다. 아. DICOM 내보내기 Wrap & GO 를 사용하려면 Sidexis 4 스테이션에 DVD 버너가 있 어야 한다.

자. 환자의 명확한 식별을 위해 적어도 Card-index no 확인란이나 Last name, First name, Date of birth 란이 활성화 되어 있어야 한다. Card-index no 확인란만 활성화 되어 있으면 각 환자에 대해 카드 색인 번호가 등록되어 있어야 한다. 해당되지 않는 환자가 로그인되면(구성에서 "Patient image"확인란 외에 "Card-index no"확인란만 활성화 되어 있는데도 카드 색인번호 없음)

![](_page_33_Picture_182.jpeg)

![](_page_33_Picture_1.jpeg)